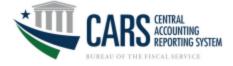

## **New User Access**

The term "new user" refers to an individual who does not currently have access to the Central Accounting Reporting System (CARS) application.

1. Access SailPoint IIQ, <u>https://iiq.fiscal.treasury.gov</u>, to create your identity.

New users are required to logon via their PIV/CAC credentials or choose the 3<sup>rd</sup> party credential service provider, ID.me

**Note:** Users choosing 3<sup>rd</sup> party CSP's who have existing personal accounts with ID.me must access their ID.me account and add their work email address to their profile.

Monomial States and the United States and the Here's how you know with the states and the states and the states

AsailPoint IdentityIQ

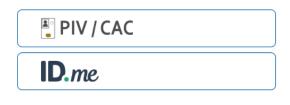

#### Authenticate using PIV, PIV-I, CAC, Yubikey

Certificate Authentication enables U.S. Federal employees and contractors to authenticate using a federally provided credential (PIV, PIV-I, CAC, Yubikey)

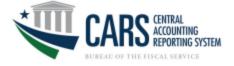

2. You will be prompted to enter your email address. You must use your work email address. Click Submit

| An official website | of the United States government Here's how you know ~                                                                                                    |
|---------------------|----------------------------------------------------------------------------------------------------|
| <b>A</b> SailPoi    | nt. Identity IQ                                                                                                    |
|                     | If the e-mail address below is not correct, please specify the correct e-mail address and click Submit.                                                                                                  |
|                     | An email (from: no-reply@fiscal.treasury.gov) will be sent to this email address containing a verification code.<br>This code is required on the next screen to verify possession of your email address. |
|                     | user@agencyemail.gov Submit                                                                                                    |

3. You will be emailed a code to verify your email address. The email will be sent from <u>no-reply@fiscal.treasury.gov</u>

#### Example of the email:

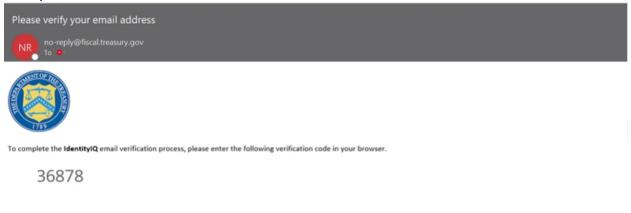

This email was automatically generated by the Bureau of the Fiscal Service. Do not reply to this email.

For assistance contact your application support area. If unavailable, contact the Bureau of the Fiscal Service IT Service Desk at 1-304-480-7777 for issues related to this request.

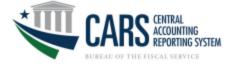

#### 4. Enter the code, then click **Submit**

| An official website of the United States government | ere's how you know 🗸                                               |
|-----------------------------------------------------|--------------------------------------------------------------------|
| SailPoint. Identity IQ                              |                                                                    |
| _                                                   |                                                                    |
| To verify your email addre                          | ss, please enter the code that was emailed to user@agencyemail.gov |
| 368                                                 | 78 Submit                                                          |

## 5. The SailPoint screen will load

| ▲ SailPoint                        |                   |                   |
|------------------------------------|-------------------|-------------------|
| 🗮 Home My Work 🗸                   |                   | 🔔 DANIELLE.WINT 🗸 |
| ☆ Home                             |                   | 🖋 Edit            |
| Manage My Access > 0               | View Identity     |                   |
| Latest Violation Work Items Both V | My Access Reviews | Latest Approvals  |
| Currently no data                  | Currently no data | Currently no data |
|                                    | ALLS              | AR X              |

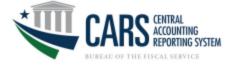

# Setting Up A Manager

1. Log into SailPoint

| SailPoint   DevelopmentEnvironment |                   |                      |  |  |  |
|------------------------------------|-------------------|----------------------|--|--|--|
| ₩ Home My Work •                   |                   | 🔔 Nathalie Lakin@c • |  |  |  |
| 番 Home                             |                   | ✓ Edit               |  |  |  |
| Manage My Access > 0               |                   |                      |  |  |  |
| Latest Violation Work Items Both ~ | My Access Reviews | Latest Approvals     |  |  |  |
| Currently no data                  | Currently no data | Currently no data    |  |  |  |
| AL 2                               | All > Reviews: 0  | AL 5                 |  |  |  |
| Latest Forms                       |                   |                      |  |  |  |

## 2. Click on the "Hamburger" Icon on the top left of the screen

| SailPoint   Development Environment |                   |                      |  |  |  |
|-------------------------------------|-------------------|----------------------|--|--|--|
| 🗮 Home My Work +                    |                   | 🔔 Nathalie Lakin@c 🝷 |  |  |  |
| 会 Home                              |                   | ✓ Edt                |  |  |  |
| Manage My Access > 0                |                   |                      |  |  |  |
| Latest Violation Work Items Both 🗸  | My Access Reviews | Latest Approvals     |  |  |  |
| Currently no data                   | Currently no data | Currently no data    |  |  |  |
| ALD                                 | All > Reviews: 0  | AL >                 |  |  |  |
| Latest Forms                        |                   |                      |  |  |  |

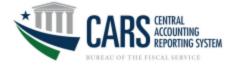

## 3. Select Manage Identity

| SailPoint   Development Environment |                   |                      |  |  |  |
|-------------------------------------|-------------------|----------------------|--|--|--|
| 🗶 Home My Work -                    |                   | 🔔 Nathalie Lakin@c 🝷 |  |  |  |
| ≅t MyTasks ∽                        |                   | ✓ Edit               |  |  |  |
| III Manage Access V Notifications   |                   | ✓ E00                |  |  |  |
| tet Manage Identity                 |                   |                      |  |  |  |
| Items Both ~                        | My Access Reviews | Latest Approvals     |  |  |  |
| Currently no data                   | Currently no data | Currently no data    |  |  |  |
|                                     | All > Reviews: 0  | AL 2                 |  |  |  |
|                                     |                   |                      |  |  |  |

#### 4. Select Modify Manager

| ASailPoint   D | evelopment Environment |
|----------------|------------------------|
|----------------|------------------------|

| SailPoint   DevelopmentEnvironment    |                   |                                         |  |  |  |  |
|---------------------------------------|-------------------|-----------------------------------------|--|--|--|--|
| X Home My Work -                      |                   | Nathalie Lakin@c 👻                      |  |  |  |  |
| ₩ My Tasks v                          |                   | ✓ Edit                                  |  |  |  |  |
| Manage Access     V     Notifications |                   |                                         |  |  |  |  |
| Manage Identity A 255 > 0             |                   |                                         |  |  |  |  |
| Change Email                          |                   |                                         |  |  |  |  |
| Modify Manager Both ~                 | My Access Reviews | Latest Approvals                        |  |  |  |  |
|                                       |                   |                                         |  |  |  |  |
| Currently no data                     | Currently no data | Currently no data                       |  |  |  |  |
|                                       |                   | , i i i i i i i i i i i i i i i i i i i |  |  |  |  |

#### 5. Select **Set/Modify the Manager for your Account**, then press **Next**

| SailPoint.   Development Environment |                                                                                                   |            |           |
|--------------------------------------|---------------------------------------------------------------------------------------------------|------------|-----------|
| ₩ Home My Work +                     |                                                                                                   | 🔔 Nathalie | Lakin@c + |
| < Form                               |                                                                                                   |            |           |
|                                      |                                                                                                   |            |           |
|                                      | Modify Manager Option List                                                                        |            |           |
|                                      |                                                                                                   |            |           |
|                                      | Instructions                                                                                      |            |           |
|                                      | Please select one option from the list below. If you wish to leave, please hit the Cancel button. |            |           |
|                                      | Modify Manager Option List                                                                        |            |           |
|                                      | Select Operation *                                                                                |            |           |
|                                      | SetModify the Manager for your Account                                                            |            |           |
|                                      |                                                                                                   |            |           |
|                                      | Cancel                                                                                            |            |           |
|                                      |                                                                                                   |            |           |
|                                      |                                                                                                   |            |           |
|                                      |                                                                                                   |            |           |

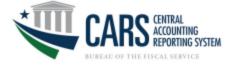

6. If a name and email of a manager appear, then you already have a manager set in SailPoint. You can proceed to the next selection. If your page looks like the below example, continue to Step 7.

| SaliPoint:   Development Environment |                                                                                                    |   |
|--------------------------------------|----------------------------------------------------------------------------------------------------|---|
| Home My Work -                       |                                                                                                    |   |
| Form                                 |                                                                                                    |   |
|                                      | Set Manager Option List                                                                                           |   |
|                                      | Instructions<br>Please select one option from the list below. If you wish to leave, please hit the Cancel button. |   |
|                                      | Current Manager<br>Current Manager                                                                                |   |
|                                      | No Valid Menager Set                                                                                              |   |
|                                      | Set Manager Option List<br>Manager's Email Address *                                                              | - |
|                                      |                                                                                                    |   |
|                                      | Cancel Back Next                                                                                                  |   |
|                                      |                                                                                                    |   |

7. Enter your manager's work email address and press Next

| SailPoint.   Development Environment |                                                                                                    |                      |
|--------------------------------------|----------------------------------------------------------------------------------------------------|----------------------|
| 🗮 Home My Work 🕶                     |                                                                                                    | 🙏 Nathalie Lakin@c 👻 |
| < Form                               |                                                                                                    |                      |
|                                      | Set Manager Option List                                                                                        |                      |
|                                      | Instructions Please select one option from the list below: If you wish to leave, please hit the Cancel button. |                      |
|                                      | Current Manager Current Manager No Valid Manager Set                                                           |                      |
|                                      | Set Manager Option List<br>Manager's Emil Address *                                                            |                      |
|                                      | Chan Presecce@califiest.gov                                                                                    |                      |
|                                      | Canot Back                                                                                                    |                      |

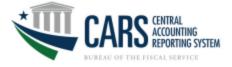

8. Review the information, then **Submit** the request

| <b>≜</b> s | ailPoint | Development Environment |                                                                                                    |   |                  |
|------------|----------|-------------------------|----------------------------------------------------------------------------------------------------|---|------------------|
| ≡          | Home     | My Work 👻               |                                                                                                    | 4 | Nathalie.Lakin@c |
| <          | Form     |                         |                                                                                                    |   |                  |
|            |          |                         | Confirm Selected Manager         Instructions         Plasa confirm from manager senial selected below.         if you wish to leave, please a thet Cancer below.         if you wish to leave, please a thet Cancer below.         if you wish to leave, please a thet Cancer below.         Otherwise, M Submit and your request will be submitted.         Base note, that the manager will need to approve the action before they are assigned, therefore, there may be a delay before the manager appears on your idently.         Selected Manager         Selected Manager         Chen Phesacconficialitiest gov |   |                  |
|            |          |                         | Cancel Back                                                                                                    |   |                  |

9. Communicate to your manager that you are needing them to approve the relationship in SailPoint

# **Determining Your Agency's AGroup**

In order to find the appropriate AGroup:

- A) Ask your manager
- B) If you already have access to other modules within CARS, perform the tasks below
- C) If you do not have access to CARS modules yet, ask a peer to perform the tasks below
- D) If you still do not have access, call TSC for assistance at 1-877-440-9476

| 🗮 Home My Work -                   |                   | 🔔 Nathalie Lakin@c + |
|------------------------------------|-------------------|----------------------|
| <b>给</b> Home                      |                   | Eat                  |
| Manage My Access > 0               |                   |                      |
| Latest Violation Work Items Both - | My Access Reviews | Latest Approvals     |
| Currently no data                  | Currently no data | Currently no data    |
| AL 2                               | All > Reviews: 0  | AL >                 |
| Latest Forms                       |                   |                      |

1. Log into SailPoint

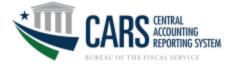

# 2. Select Manage My Access

| SailPoint.   Development Environment |                   |                      |
|--------------------------------------|-------------------|----------------------|
| ₩ Home My Work •                     |                   | 🗼 Nathalie Lakin@c • |
| Home Notifications                   |                   | ≠ Eat                |
| Manage My Access > 0                 |                   |                      |
| Latest Violation Work Items Both V   | My Access Reviews | Latest Approvals     |
| Currently no data                    | Currently no data | Currently no data    |
| AL >                                 | All > Reviews: 0  | K K                  |
| Latest Forms                         |                   |                      |
|                                      |                   |                      |

#### 3. Select Remove Access

| AsailPoint:   DevelopmentEnvironme                                  | ent                                                  |                                                                                       |               |                    |
|---------------------------------------------------------------------|------------------------------------------------------|---------------------------------------------------------------------------------------|---------------|--------------------|
| 🗮 Home My Work 🕶                                                    |                                                      |                                                                                       | •             | Nathalie.Lakin@c + |
| Manage My Access                                                    |                                                      |                                                                                       |               | Help               |
|                                                                     |                                                      |                                                                                       |               |                    |
| Manage My Access     Select access you would like to add or remove. |                                                      | 2 Review and Submit<br>Look over your selections and confirm.                         |               |                    |
|                                                                     | Add Access                                           |                                                                                       | Remove Access |                    |
|                                                                     | Search Access                                        |                                                                                       | Q T Filters V |                    |
|                                                                     |                                                      |                                                                                       |               |                    |
|                                                                     | Use the search or fitter optic<br>Your search result | Cor Access<br>ms above to find access films.<br>I will above up hims.<br>access films |               |                    |

4. There will be numeric values right after text and underscores (\_), this is your AGroup

| SailPoint:   DevelopmentEnvironme                                                  | ent                   |                                                               |                    |
|------------------------------------------------------------------------------------|-----------------------|---------------------------------------------------------------|--------------------|
| 🗮 Home My Work 🕶                                                                   |                       |                                                               | 🔔 Nathalle.Lakin@c |
| Manage My Access                                                                   |                       |                                                               | O Help             |
| 1 Manage My Access<br>Select access you would like to add or remove.               |                       | 2 Review and Submit<br>Look over your selections and confirm. |                    |
|                                                                                    | Add Access            | Remov                                                         | e Access           |
|                                                                                    | Search Current Access | ٩                                                             | ▼ Filters ✔        |
|                                                                                    | Showing               | 1-12 of 21                                                    |                    |
| × CARS-ACCTSTMT_GR_0000                                                            |                       |                                                               | Details            |
| Status: Assigned<br>ACCTSTNT Government Reviewer<br>Type: Role Owner: AppISSO-CARS |                       |                                                               |                    |

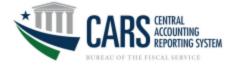

# **Requesting CARS Access**

## 1. Log into SailPoint

| SailPoint.   Development Environment |                   |                      |
|--------------------------------------|-------------------|----------------------|
| 🗮 Home My Work +                     |                   | 🔔 Nathalie Lakin@c • |
| A Home                               |                   | Eot                  |
| Manage My Access > 0                 |                   |                      |
| Latest Violation Work Items Both ~   | My Access Reviews | Latest Approvals     |
| Currently no data                    | Currently no data | Currently no data    |
| AL >                                 | All > Reviews: 0  | AL X                 |
| Latest Forms                         |                   |                      |

#### 2. Select Manage My Access

#### SailPoint: | Development Environment

| 🗮 Home My Work -                   |                   | 🛕 Nathalie Lakin@c • |
|------------------------------------|-------------------|----------------------|
| Home<br>Manage My Access →<br>0    |                   | ₽ Est                |
| Latest Violation Work Items Both ~ | My Access Reviews | Latest Approvals     |
| Currently no data                  | Currently no data | Currently no data    |
| AL >                               | All > Reviews: 0  | C IA                 |
| Latest Forms                       |                   |                      |

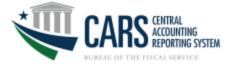

#### 3. Ensure you are under Add Access

| SailPoint:   Development Environment                                 |                                                               |                                                                |
|----------------------------------------------------------------------|---------------------------------------------------------------|----------------------------------------------------------------|
| 🗮 Home My Work 🕶                                                     |                                                               | 🙏 Nathalie Lakin@c +                                           |
| Manage My Access                                                     |                                                               | • Нер                                                          |
| 1 Manage My Access<br>Select access you would like to add or remove. |                                                               | 2 Review and Submit<br>Look over your releactions and confirm. |
|                                                                      | Add Access                                                    | Remove Access                                                  |
|                                                                      | Search Access                                                 | Q T Filters v                                                  |
|                                                                      | Search Fo<br>Use we search of the regions<br>View search cent | above to find access 8ems.<br>ill show up here.                |

4. Enter the Module, Role, and AGroup that you are requesting in the "Search Access" bar in this format Module\_Role\_AGroup – acronyms and descriptions are located in Appendix A

| SailPoint   DevelopmentEnvironment                                   |                                                                                        |
|----------------------------------------------------------------------|----------------------------------------------------------------------------------------|
| 🗮 Home My Work -                                                     | 🔔 🛛 Nathalie Lakin@c +                                                                 |
| Manage My Access                                                     | Help                                                                                   |
| 1 Manage My Access<br>Selicit acces you would live to add or remove. | 2 Review and Submit<br>Look over your selectors and contine.                           |
| Add Access                                                           | Remove Access                                                                          |
| Search Access                                                        | Q T Filters 🛩                                                                          |
| Use the search or filter option<br>Your search result                | Cor Access<br>on advore to find access items.<br>It will show up here.<br>Access firms |

## 5. Click the Magnifying Glass

| SailPoint   Development Environment                             |                                                            |
|-----------------------------------------------------------------|------------------------------------------------------------|
| ₩ Home My Work •                                                | 🔔 Nathalie Lakin@c •                                       |
| Manage My Access                                                | • Help                                                     |
| 1 Manage My Access<br>Set d acces you would as to add or remove | 2 Review and Submit<br>Losi our you selections and confers |
| Add Access                                                      | Remove Access                                              |
| ACCTSTMT_AR_10613                                               | Q ▼ Filters ♥                                              |
|                                                                 |                                                            |

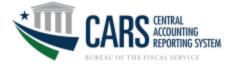

# 6. Click the Check Mark next to the role you are requesting

| SailPoint:   Development Environme                                 | ent               |         |                                                             |               |                      |
|--------------------------------------------------------------------|-------------------|---------|-------------------------------------------------------------|---------------|----------------------|
| 🗮 Home My Work 🗸                                                   |                   |         |                                                             |               | 🔔 Nathalie Lakin@c 👻 |
| Manage My Access                                                   |                   |         |                                                             |               | O Help               |
| Manage My Access<br>Select access you would like to add or remove. |                   |         | 2 Review and Submit<br>Look over your selectors and confem. |               |                      |
|                                                                    | Add Access        |         |                                                             | Remove Access |                      |
|                                                                    | ACCTSTMT_AR_10613 |         |                                                             | Q T Filters V |                      |
| -                                                                  |                   | Showing | g 1-1 of 1                                                  |               |                      |
| ARS-ACCTSTMT_AR_10613                                              |                   |         |                                                             |               | Details              |
| ACCTSTMT Agency Reviewer Type: Role Owner: AppISSO-CARS            |                   |         |                                                             |               |                      |
|                                                                    |                   | Showing | g 1-1 of 1                                                  |               |                      |
|                                                                    |                   |         |                                                             |               |                      |

#### 7. Click Next

| SailPoint.   Development Environme                                   | nt                |             |                                                               |               |                      |
|----------------------------------------------------------------------|-------------------|-------------|---------------------------------------------------------------|---------------|----------------------|
| ₩ Home My Work •                                                     |                   |             |                                                               |               | 🔔 Nathalie Lakin@c 🝷 |
| Manage My Access                                                     |                   |             |                                                               |               | Help                 |
| 1 Manage My Access<br>Select access you would like to add or remove. |                   |             | 2 Review and Submit<br>Look over your selections and confirm. |               | 0                    |
|                                                                      | Add Access 1      |             | R                                                             | Remove Access |                      |
|                                                                      | ACCTSTMT_AR_10613 |             |                                                               | Q ▼ Filters マ |                      |
| Add 1                                                                |                   | Showing 1-1 | of 1                                                          |               |                      |
| CARS-ACCTSTMT_AR_10613                                               |                   |             |                                                               |               | Details              |
| ACCTSTMT Agency Reviewer Type: Role Owmer: AppISSO-CARS              |                   |             |                                                               |               |                      |
| Add 1                                                                |                   | Showing 1-1 | of 1                                                          |               |                      |
|                                                                      |                   |             |                                                               |               |                      |
|                                                                      |                   |             |                                                               |               |                      |
|                                                                      |                   |             |                                                               |               |                      |
|                                                                      |                   |             |                                                               |               |                      |
|                                                                      |                   | Next        |                                                               |               |                      |

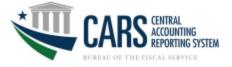

#### 8. Review the request, then press Submit

| SailPoint   Development Environment                                |                        |               |            |          |
|--------------------------------------------------------------------|------------------------|---------------|------------|----------|
| ₩ Home My Work •                                                   |                        |               | Nathalie.L | akin@c • |
| Manage My Access                                                   |                        |               |            | Help     |
| Manage My Access<br>Belief access you would like to add or remove. | 2 Review and Submit    | t<br>Confern. |            | 0        |
| Add Access ()                                                      |                        |               |            |          |
| × CARS-ACCTSTMT_AR_10613                                           |                        |               | •          | Details  |
| ACCTSTMT Agency Reviewer Type:: Role Owner: Appl0S0-CARS           |                        |               |            |          |
|                                                                    |                        |               |            |          |
|                                                                    |                        |               |            |          |
|                                                                    |                        |               |            |          |
|                                                                    |                        |               |            |          |
|                                                                    |                        |               |            |          |
|                                                                    |                        |               |            |          |
|                                                                    | Previous Cancel Submit |               |            |          |

# Adding Legacy TAS (String TAS) Format

By performing the following steps, you will have access to view the Legacy "String" view of Treasury Account Symbols (TAS) within CARS.

1. Log into SailPoint

| 🗮 Home My Work +                   |                   | 🔔 Nathalie Lakin@c + |
|------------------------------------|-------------------|----------------------|
| 骨 Home                             |                   | 🖉 Edit               |
| Manage My Access > 0               |                   |                      |
| Latest Violation Work Items Both ~ | My Access Reviews | Latest Approvals     |
| Currently no data                  | Currently no data | Currently no data    |
| AL >                               | All > Reviews: 0  | AL >                 |
| Latest Forms                       |                   |                      |

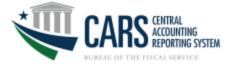

#### 2. Select Manage My Access

| SailPoint.   Development Environment |                   |                      |
|--------------------------------------|-------------------|----------------------|
| 🗮 Home My Work +                     |                   | 🗼 Nathalie Lakin@c • |
| Home<br>Manage My Access →<br>0      |                   | in Eat               |
| Latest Violation Work Items Both V   | My Access Reviews | Latest Approvals     |
| Currently no data                    | Currently no data | Currently no data    |
| AL >                                 | All > Reviews: 0  | AL >                 |
| Latest Forms                         |                   |                      |

# 3. Ensure you are under Add Access

| SailPoint:   DevelopmentEnvironme                                    | ent .                                                |                                                                                       |               |                    |
|----------------------------------------------------------------------|------------------------------------------------------|---------------------------------------------------------------------------------------|---------------|--------------------|
| 🗮 Home My Work 🕶                                                     |                                                      |                                                                                       |               | Nathalie.Lakin@c + |
| Manage My Access                                                     |                                                      |                                                                                       |               | Help               |
| 1 Manage My Access<br>Select access you would like to add or remove. |                                                      | 2 Review and Submit<br>Look over your selections and confirm.                         |               |                    |
|                                                                      | Add Access                                           |                                                                                       | Remove Access |                    |
|                                                                      | Search Access                                        |                                                                                       | Q T Filters 🗸 |                    |
|                                                                      |                                                      |                                                                                       |               |                    |
|                                                                      | Use the search or filter optio<br>Your search result | for Access<br>no adove to find access items.<br>to all about up have.<br>access items |               |                    |

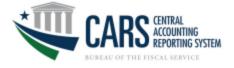

## 4. Type "Legacy" into the Search Access Bar

| SailPoint   Development Environment                                  |                                                                                      |
|----------------------------------------------------------------------|--------------------------------------------------------------------------------------|
| ₩ Home My Work -                                                     | 🔔 Nathalie Lakin@c +                                                                 |
| Manage My Access                                                     | • Help                                                                               |
| 1 Manage My Access<br>Select access you would like to add or remove. | 2 Review and Submit<br>Loat over your selectors and contem.                          |
| Add Access                                                           | Remove Access                                                                        |
| Search Access                                                        | Q T Filers v                                                                         |
| Use the search or filter option<br>Your search result                | FOR ACCESS<br>ms along to find access items.<br>tu al along up hans.<br>access items |

#### 5. Click the Magnifying Glass

| SailPoint.   Development Environment                                 |                                                               |  |  |  |
|----------------------------------------------------------------------|---------------------------------------------------------------|--|--|--|
| 🗮 Home My Work -                                                     | 🔔 Nathalie.Lakin@c +                                          |  |  |  |
| Manage My Access                                                     | Help                                                          |  |  |  |
| 1 Manage My Access<br>Select access you would like to add or remove. | 2 Review and Submit<br>Look over your selections and confirm. |  |  |  |
| Add Access                                                           | Remove Access                                                 |  |  |  |
| Legacy                                                               | Q TFilters V                                                  |  |  |  |

# 6. Click the Check Mark next to the role you are requesting

| ASailPoint   Developm                               | nent Environment           |                                                               |       |                    |
|-----------------------------------------------------|----------------------------|---------------------------------------------------------------|-------|--------------------|
| 📰 Home My Work <del>-</del>                         |                            |                                                               | ٨     | Nathalie.Lakin@c ▼ |
| Manage My Access                                    |                            |                                                               |       | Help               |
| 1 Manage My Acce<br>Select access you would lik     | SS<br>le to add or remove. | 2 Review and Submit<br>Look over your selections and confirm. |       |                    |
|                                                     | Add Access                 | Remove Access                                                 |       |                    |
|                                                     | Legacy                     | Q T Filt                                                      | ers 🗸 |                    |
|                                                     |                            |                                                               |       |                    |
|                                                     | Showing                    | 1-1 of 1                                                      |       |                    |
| ✓ CARS-LEGACY_TAS                                   | S_VIEWER                   |                                                               |       | Details            |
| CARS Legacy TAS Viewer<br>Type: Role Owner: AppISSC | D-GARS                     |                                                               |       |                    |

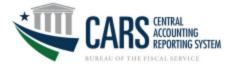

#### 1. Click Next

| SailPoint:   DevelopmentEnvironme                                    | ent          |         |                                                               |               |                  |
|----------------------------------------------------------------------|--------------|---------|---------------------------------------------------------------|---------------|------------------|
| 🗮 Home My Work 🕶                                                     |              |         |                                                               | •             | Nathalie.Lakin@c |
| Manage My Access                                                     |              |         |                                                               |               | • Help           |
| 1 Manage My Access<br>Select access you would like to add or remove. |              |         | 2 Review and Submit<br>Look over your selections and confirm. |               | 0                |
|                                                                      | Add Access 1 |         |                                                               | Remove Access |                  |
|                                                                      | Legacy       |         |                                                               | Q T Filters 🗸 |                  |
| Add 1                                                                |              | Showing | 1-1 of 1                                                      |               |                  |
| CARS-LEGACY_TAS_VIEWER                                               |              |         |                                                               |               | Details          |
| CARS Legacy TAS Viewer Type: Role Owner: AppISSO-CARS                |              |         |                                                               |               |                  |
| Add 1                                                                |              | Showing | 1-1 of 1                                                      |               |                  |
|                                                                      |              |         |                                                               |               |                  |
|                                                                      |              |         |                                                               |               |                  |
|                                                                      |              |         |                                                               |               |                  |
|                                                                      |              | N       | ext                                                           |               |                  |

## 2. Click Submit

| SailPoint   Development Environment                                  |                                         |
|----------------------------------------------------------------------|-----------------------------------------|
| ₩ Home My Work -                                                     | . Nathale Lakin@c… ∙                    |
| Manage My Access                                                     | • Help                                  |
|                                                                      |                                         |
| 1 Manage My Access<br>Select access you would like to add or remove. | 2 Review and Submit                     |
|                                                                      |                                         |
| Add Access 1                                                         |                                         |
| x CARS-LEGACY_TAS_VIEWER                                             | Debals                                  |
| CARS Legacy TAS Viewer                                               |                                         |
| Type: Role Owmer: AppISSO-CARS                                       |                                         |
|                                                                      |                                         |
|                                                                      |                                         |
|                                                                      |                                         |
|                                                                      |                                         |
|                                                                      |                                         |
|                                                                      |                                         |
|                                                                      |                                         |
|                                                                      |                                         |
|                                                                      | Previous Cancel Submit                  |
|                                                                      | # Copylight 2022 Saffivist Technologies |

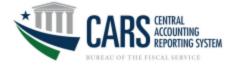

# **Removing CARS Access**

## 1. Log into SailPoint

| SailPoint   Development Environment |                   |                      |
|-------------------------------------|-------------------|----------------------|
| 🗮 Home My Work +                    |                   | 🔔 Nathalie Lakin@c + |
| 숨 Home                              |                   | Eot                  |
| Manage My Access > 0                |                   |                      |
| Latest Violation Work Items         | My Access Reviews | Latest Approvals     |
| Currently no data                   | Currently no data | Currently no data    |
| AL >                                | All > Reviews: 0  | AL >                 |
| Latest Forms                        |                   |                      |

#### 2. Select Manage My Access

#### SailPoint: | Development Environment

| ₩ Home My Work •                   |                   | 🗼 Nathalie Lakin@c • |
|------------------------------------|-------------------|----------------------|
| Home<br>Manage My Access →<br>0    |                   | ✓ Eat                |
| Latest Violation Work Items Both - | My Access Reviews | Latest Approvals     |
| Currently no data                  | Currently no data | Currently no data    |
| AL >                               | All > Reviews: 0  |                      |
| Latest Forms                       |                   |                      |

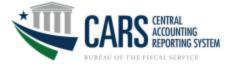

#### 3. Click on Remove Access

| SailPoint   Development Environment                                  |                                                               |
|----------------------------------------------------------------------|---------------------------------------------------------------|
| ₩ Home My Work -                                                     | 🔔 Nathalie Lakin@c 🕶                                          |
| Manage My Access                                                     | Help                                                          |
| 1 Manage My Access<br>Select access you would like to add or remove. | 2 Review and Submit<br>Look over your selections and confirm. |
| Add Access                                                           | Remove Access                                                 |
| Search Access                                                        | Q T Filters V                                                 |

## 4. Click the X next to the access group you are wishing to remove

| SailPoint:   Development Environme                                   | ent                   |                                                               |               |                      |
|----------------------------------------------------------------------|-----------------------|---------------------------------------------------------------|---------------|----------------------|
| 🗮 Home My Work 🗸                                                     |                       |                                                               |               | 🔔 Nathalie.Lakin@c 👻 |
| Manage My Access                                                     |                       |                                                               |               | Help                 |
|                                                                      |                       |                                                               |               |                      |
| 1 Manage My Access<br>Select access you would like to add or remove. |                       | 2 Review and Submit<br>Look over your selections and confirm. |               |                      |
|                                                                      | Add Access            |                                                               | Remove Access |                      |
|                                                                      | Search Current Access |                                                               | Q T Filters 🗸 |                      |
|                                                                      |                       |                                                               |               |                      |
| _                                                                    |                       | Showing 1-12 of 22                                            |               |                      |
| × CARS-ACCTSTMT_GR_0000                                              |                       |                                                               |               | Details              |
| Status: Assigned                                                     |                       |                                                               |               |                      |
| ACCTSTNT Government Reviewer                                         |                       |                                                               |               |                      |
| Type: Role Owner: AppISSO-CARS                                       |                       |                                                               |               |                      |
|                                                                      |                       |                                                               |               |                      |

#### 5. Click Next

| SailPoint   DevelopmentEnvironment                                 |                       |                              |                                                               |                   |                      |
|--------------------------------------------------------------------|-----------------------|------------------------------|---------------------------------------------------------------|-------------------|----------------------|
| 📰 Home My Work 🗸                                                   |                       |                              |                                                               |                   | 🔔 Nathalie Lakin@c 👻 |
| Manage My Access                                                   |                       |                              |                                                               |                   | Help                 |
|                                                                    |                       |                              |                                                               |                   |                      |
| Manage My Access     Select access you would like to add or remove |                       |                              | 2 Review and Submit<br>Look over your selections and confirm. |                   | 0                    |
|                                                                    | Add Access            |                              |                                                               | Remove Access (1) |                      |
|                                                                    | Search Current Access |                              |                                                               | Q T Filters V     |                      |
| Remove 1                                                           |                       | Showing                      | 1-12 of 22                                                    |                   |                      |
| × CARS-ACCTSTMT_GR_0000                                            |                       |                              |                                                               |                   | Details              |
| Status: Assigned                                                   |                       |                              |                                                               |                   |                      |
| ACCTSTNT Government Reviewer<br>Type: Role Owner: AppISSO-CARS     |                       |                              |                                                               |                   |                      |
|                                                                    |                       |                              |                                                               |                   |                      |
| × CARS-AGROUP_FMSA_0000                                            |                       |                              |                                                               |                   | Details              |
| Status: Assigned                                                   |                       |                              |                                                               |                   |                      |
| AGROUP FMS Administration Type: Role Owner: AppISSO-CARS           |                       |                              |                                                               |                   |                      |
|                                                                    |                       |                              |                                                               |                   |                      |
| × CARS-APROP_AUTHSUP_0000                                          |                       |                              |                                                               |                   | Details              |
| Status: Assigned                                                   |                       |                              |                                                               |                   |                      |
|                                                                    |                       |                              | lext                                                          |                   |                      |
|                                                                    |                       | @ Copyright 2022 SaliPoint 1 | schnologies - All rights reserved.                            |                   |                      |

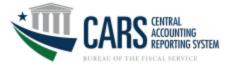

## 6. Ensure changes are correct, then click **Submit**

| SailPoint:   DevelopmentEnvironment                                  |                                                                  |                      |
|----------------------------------------------------------------------|------------------------------------------------------------------|----------------------|
| ₩ Home My Work -                                                     |                                                                  | 🔔 Nathalie.Lakin@c 👻 |
| Manage My Access                                                     |                                                                  | leip                 |
|                                                                      |                                                                  |                      |
| 1 Manage My Access<br>Select access you would like to add or remove. | 2 Review and Submit<br>Look over your selections and contem.     | 9                    |
|                                                                      |                                                                  |                      |
| Remove Access ()                                                     |                                                                  | <b>•</b>             |
| * CARS-ACCTSTMT_GR_0000                                              |                                                                  | Details              |
| ACCTSTNT Government Reviewer Type: Role Owner: AppISSO-CARS          |                                                                  |                      |
|                                                                      |                                                                  |                      |
|                                                                      |                                                                  |                      |
|                                                                      |                                                                  |                      |
|                                                                      |                                                                  |                      |
|                                                                      |                                                                  |                      |
|                                                                      |                                                                  |                      |
|                                                                      |                                                                  |                      |
|                                                                      |                                                                  |                      |
|                                                                      |                                                                  |                      |
|                                                                      | Previous Cancel Submit                                           |                      |
|                                                                      | 6 Cropyright 2022 StallPoint Technologies - All rights reserved. |                      |

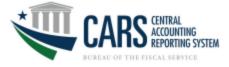

Appendix A.

# **CARS External Modules and Roles**

CARS supports the Fiscal Service strategic goal to produce accurate, accessible, and timely governmentwide financial information and reports while reducing reconciliation burdens on FPAs.

#### Account Statement (ACCTSTMT):

Account Statement provides federal agencies with a central location for retrieving information to assist with their financial reconciliation processes. Account Statement is designed for agencies that perform their Fund Balance with Treasury (FBWT) reconciliation based on TAS. This module has screens for ALC summary, ALC activity, and ALC transactions.

#### Role:

 Agency Reviewer (AR) – can view all CARS posted transactions that relate to the user's AGroup

#### **Appropriation Warrants- (APROP):**

This component of the Agency Transaction Module provides the capability to electronically create warrant transactions for each Federal Program Agency (FPA) based on a US Code, Statue, or Public Law. FPAs are able to view approved warrants based on their profiles.

#### Role:

 Agency Reviewer (AR) – can view all posted Appropriation that relates to the user's AGroup

#### Agency Standard Reporting (ASR):

Agency Standard Reporting (ASR) provides UI for ASR users to access all of the standard "precanned" reports that are available for execution, the capability to schedule reports to be executed and stored in the WebFOCUS Report Library for later retrieval, transparent access to the BI Dashboard, InfoAssist features of the WebFOCUS Managed Reporting (MR) client, and designation of ad-hoc reports generated in InfoAssist as new standard reports

#### **Roles:**

- Agency Account Administrator (AAA) can view ASR report and Notify Agencies of Account Exceptions in CARS that relates to the user's AGroup
- Agency Reviewer (AR) can view ASR report in CARS that relates to the user's AGroup

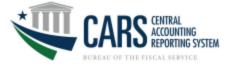

#### Borrowing (BORR):

This component of the Agency Transaction Module provides an on-line process for creating, approving and reviewing Borrowings and Repayments transactions from Treasury.

- **Roles:** 
  - Agency All (AA) can create, update, delete, view pending, view posted, as well as certify or reject Borrowing transactions that relates to the user's AGroup
  - Agency Certifier (AC) can view pending and posted as well as certify or reject Borrowing transactions that relates to the user's AGroup
  - Agency Preparer (AP) can create, save, edit, delete and view both pending and posted Borrowing transactions that relates to the user's AGroup
  - Agency Reviewer (AR) can view pending and posted Borrowing transactions that relates to the user's AGroup

#### Checks Issued Audit (CIA):

The CIA reports compare Agency checks issued data and Source System checks issued data. Agency checks issued is defined as data reported by Agency users. Source System checks issued is defined as data provided by source system files. The CIA module should only be utilized by disbursing officers, i.e., agencies with the authority to disburse payments.

Role:

• Agency Viewer (AV) – can view CIA reports for the Agency's ALC(s)

#### Classification Transaction and Accountability (CTA):

This component of the Agency Transaction Module generates the FS 224 Statement of Transactions used to report monthly accounting activity by FPAs who rely upon Treasury to disburse funds. FS 224 monthly reports serve as the basis for Treasury's reporting of federal revenues and expenditures for these FPAs. The FS 224 allows monthly reconciliation of disbursements and collections for each Agency Location Code (ALC). This in turn, enables the Funds Balance with Treasury (FBWT) to be reconciled to the General Ledger by Treasury Account Symbol (TAS). The FS 224 consists of three parts: Section 1 is Fund and Receipt Accounts. This is where appropriated funds are classified and reclassified into FPA accounts. Section 2 is for reporting Payments, and Section 3 is for reporting Collections.

#### **Roles:**

- Agency All (AA) can create, update, delete, view pending, view posted, as well as certify or reject CTA transactions that relates to the user's AGroup
- Agency Certifier (AC) can view pending and posted as well as certify or reject CTA transactions that relates to the user's AGroup
- Agency Preparer (AP) can create, update, delete and view both pending and posted CTA transactions that relates to the user's AGroup

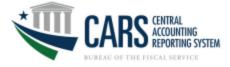

 Agency Reviewer (AR) – can view pending and posted CTA transactions for users with the same AGroup

#### Non-Expenditure Transfers (NET):

This component of the Agency Transaction Module provides an on-line process for creating, approving and reviewing the transfer of funds between or within Government Agencies without recording a receipt or an expenditure (outlay) on the books on the Treasury. Non-expenditure Transfer Authority transactions do not appear in Treasury reports or in the budget document as receipts or expenditures because these transactions do not affect the budget surplus or deficit.

#### **Roles:**

- Agency All (AA) can create, update, delete, view pending, view posted, as well as certify or reject Non-Expenditure Transfers that relates to the user's AGroup
- Agency Certifier (AC) can view pending and posted as well as certify or reject Non-Expenditure Transfers that relates to the user's AGroup
- Agency Preparer (AP) can create, update, delete and view both pending and posted Non-Expenditure Transfers that relates to the user's AGroup
- Agency Reviewer (AR) can view pending and posted Non-Expenditure Transfers that relates to the user's AGroup

#### Statement of Difference (SOD):

Agencies must ensure that none of their ALCs have out of balance conditions on their Statement of Difference reports before they can become full reporters. The SOD reports compare the Agency Balance and the Source System Balance. The Agency Balance is defined as data reported by agency users. The Source System Balance is defined as data provided by source system. Access to SOD will provide two separate reports for tickets (Collections Information Repository or CIR) and debit vouchers (Payment Information Repository or PIR)

#### Role:

 Agency Viewer (AV) – can view all posted transactions in CARS that relates to the user's AGroup

#### **TDO Payments (TDOPAYMENTS):**

This component of Account statement provides agencies with Regional Financial Center payment information.

#### Role:

 Agency Viewer (AV) – can query ALC reports for Treasury Disbursing Office ACH, EFT and check payments

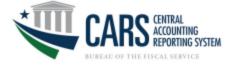

#### Transfer and Non-Cash (TANC):

This component of the Agency Transaction Module should be used for the following:

• IntraALC Transfer: an accounting cash event of transferring funds that are internal to the agency and within the same ALC, that is not associated with a payment or collection. IntraALC transfers are indirectly related to source transactions. These transactions should not be corrections to source system transactions.

• InterALC Transfer: an accounting cash event of transferring funds from one ALC to another ALC, either in the same agency or a different agency, that are not associated with a payment or collection. InterALC transfers are indirectly related to source transactions. These transactions should not be corrections to source system transactions.

• Transfers have 2 parts, (1) transfers to and (2) transfers from.

• Non-Cash: an accounting non-cash event that is not related to cash held in the Treasury General Account (TGA), but is needed for Treasury reporting, i.e. Monthly Treasury Statement (MTS) reporting. For example, Federal Debt's accruals and amortization transactions are reported on the MTS in the current accounting period, but the related cash payment takes place in a future accounting period.

• Subsidy Transfers: when a direct loan or guaranteed loan is disbursed, executes a positive subsidy modification, or has an upward re-estimate, the program account pays a subsidy to the financing account. Examples include: post-1991 direct loans, upward re-estimates and interest on the re-estimates, or modifications of any direct loans.

#### Roles:

- Agency All (AA) can create, update, certify, reject, delete, reverse and view pending and posted TaNC transactions that relates to the user's Agroup; can act as Agency Recipient Certifier to approve InterALC transactions that relates to the user's AGroup.
- Agency Certifier (AC) can certify, reject and view pending and posted TaNC transactions that relates to the user's AGroup; can act as Agency Recipient Certifier to approve InterALC transactions that relates to the user's AGroup.
- Agency Preparer (AP) can create, update, finish, delete, reverse and view pending and posted TaNC transactions that relates to the user's AGroup.
- Agency Recipient Certifier (ARC) can reject and approve InterALC transactions and view pending and posted TaNC transactions that relates to the user's AGroup.
- Agency Reviewer (AR) can view pending and posted TaNC transactions that relates to the user's AGroup.

\*\*More information is located: <u>https://www.fiscal.treasury.gov/cars/cars-transactions-accountability.html</u>

#### Warrant Journal Vouchers (WJV):

This component of the Agency Transaction Module isused to report the estimated amounts of Taxes and Customs duties determined by the Office of Tax Analysis and to report adjustments,

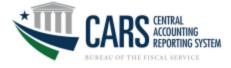

as a result of actual amounts that are collected by the Internal Revenue Service and U.S. Customs Service. The Excise Taxes and Customs duties are transferred to the Trust Fund Receipts and invested by the Bureau of the Fiscal Service in Government Securities as legislated.

Role:

 Agency Reviewer (AR) – can view posted Warrant Journal Vouchers that relates to the user's Agroup

#### Year End Closing (YEC):

This component of the Agency Transaction Module facilitates the process of the cancellation of the 5<sup>th</sup> year expired accounts and for the Indefinite, Year End Closing Adjustment currently based on FACTSII FMS Form 2108

Roles:

- Agency Preparer (AP) can create, update, delete, agency certify and view both pending and posted Year End Closing Adjustment that relates to the user's AGroup
- Agency Reviewer (AR) can view posted Year End Closing Adjustment that relates to the user's AGroup

| Module                                        | Triplet Acronym |
|-----------------------------------------------|-----------------|
| Account Statement                             | ACCTSTMT        |
| Appropriation Warrants                        | APROP           |
| Agency Standard Reporting                     | ASR             |
| Borrowing                                     | BORR            |
| Checks Issued Audit                           | CIA             |
| Classification Transaction and Accountability | СТА             |
| Non-Expenditure Transfers                     | NET             |
| Statement of Difference                       | SOD             |
| TDO Payments                                  | TDOPAYMENTS     |
| Transfer and Non-Cash                         | TANC            |
| Warrant Journal vouchers                      | VUV             |
| Year End Closing                              | YEC             |

AGroup Module Triplet Acronym Quick Reference Guide.

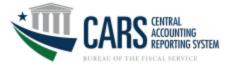

#### AGroup Role Triplet Acronym Quick Reference Guide.

| Role                         | Triplet Acronym |
|------------------------------|-----------------|
| Agency All                   | AA              |
| Agency Account Administrator | AAA             |
| Agency Certifier             | AC              |
| Agency Preparer              | AP              |
| Agency Recipient Certifier   | ARC             |
| Agency Reviewer              | AR              |
| Agency Viewer                | Payments: AV    |
|                              | ASR: AR         |

For any questions or concerns, please contact the Treasury Support Center (TSC) at 1-877-440-9476 or email at GWA@stls.frb.org